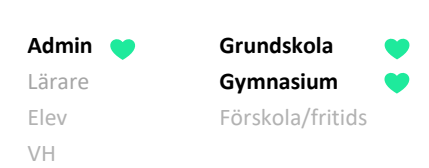

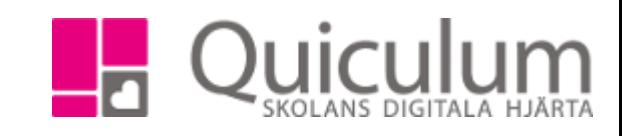

## Byta, lägga till eller ta bort mentor

*Denna instruktion beskriver hur du som administratör byter, lägger till eller tar bort mentor för a) en enskild elev, eller b) för flera elever i samma klass.* 

- a) Redigera mentor för en enskild elev
- 1. Gå till **Elevkort.**
- 2. Välj aktuell elev i listan.
- 3. Gå in under fliken "Inställningar".

Här finns elevens eventuella mentorer listade.

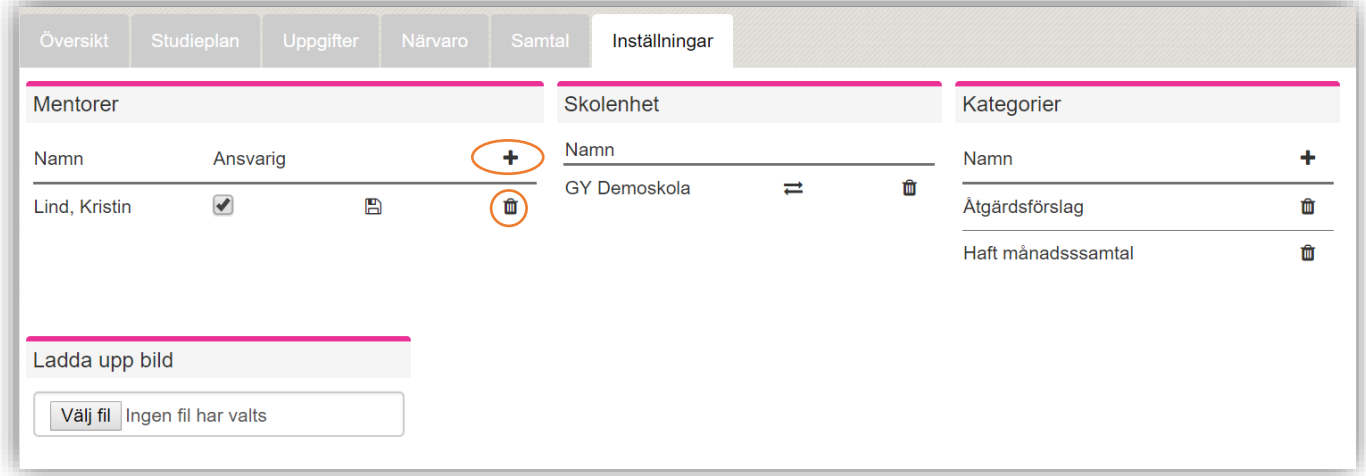

## 4. F**ör att ta bort nuvarande mentor**:

Klicka på soptunne-ikonen ut till höger om mentorns namn.

## **För att lägg till en ny mentor:**

Klicka på "+"-ikonen.

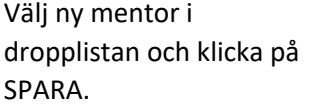

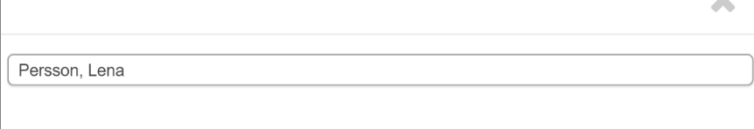

a.

Klart.

**Admin Grundskola** Lärare **Gymnasium** Elev Förskola/fritids VH

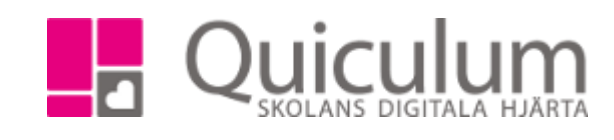

## b) Redigera mentor för flera elever (i samma klass)

*Denna instruktion beskriver hur du byter, lägger till eller tar bort mentor för flera elever i samma klass.* 

- 1. Gå till Elevadministration.
- 2. Gör urval för att hitta klass och mentorer enligt exempel till höger:

**Om de aktuella eleverna inte har någon mentor**, utan mentor ska läggas till – klicka i "Saknar mentor"

**Om du ska byta eller ta bort aktuell mentor** väljer du "Har mentor"

- 3. Klicka på Sök.
- 4. Markera de elever i listan för vilka mentors ska bytas/tas bort eller läggas till.

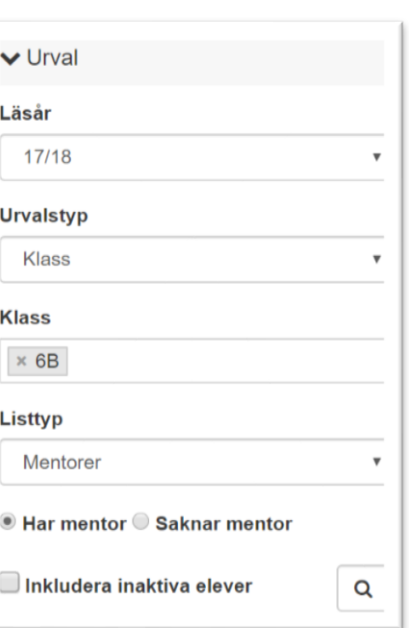

- 5. Klicka på "Ta bort mentor" under **Redigera valda elever**.
- 6. I listan väljs den mentor du vill ta bort.
- 7. Klicka på SPARA.
- 8. Om du nu vill **lägga till en ny mentor**, klicka då på "Lägg till mentor":
- 9. Välj den mentor du vill lägga till i listan.
- 10. Klicka på SPARA. Klart.

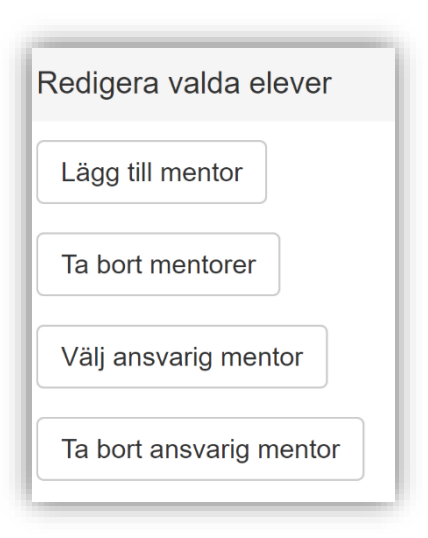